# <span id="page-0-2"></span>**Column Formatting**

- [Overview](#page-0-0)
- [How to Apply](#page-0-1)
	- [Column Formatting Settings](#page-2-0)
		- [Display Format Types](#page-4-0)
			- [Action button formatter settings](#page-5-0)
			- [Sparkline formatter settings](#page-6-0)
- [Column Drop Down Menu](#page-6-1)
- [Column Drag & Drop Options](#page-7-0)
	- <sup>o</sup> [Column Order](#page-7-1)
	- <sup>o</sup> [Column Width](#page-8-0)

### <span id="page-0-0"></span>**Overview**

[top](#page-0-2)

The Column format tab contains a number of sections that you can use to format your report fields. For instance, you could use this feature to display flags in a column report that contains country names.

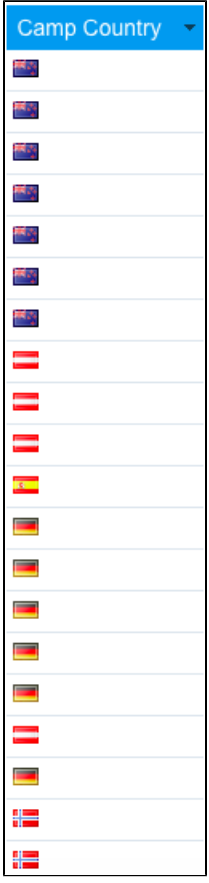

### <span id="page-0-1"></span>How to Apply

- 1. Create a report as you normally would.
- 2. While in the Data mode or the Design mode, click on the Column Formatting icon in the header.

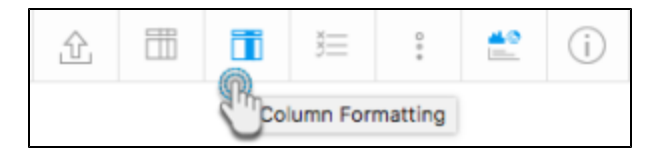

3. When the following popup appears, select a field from the left side.

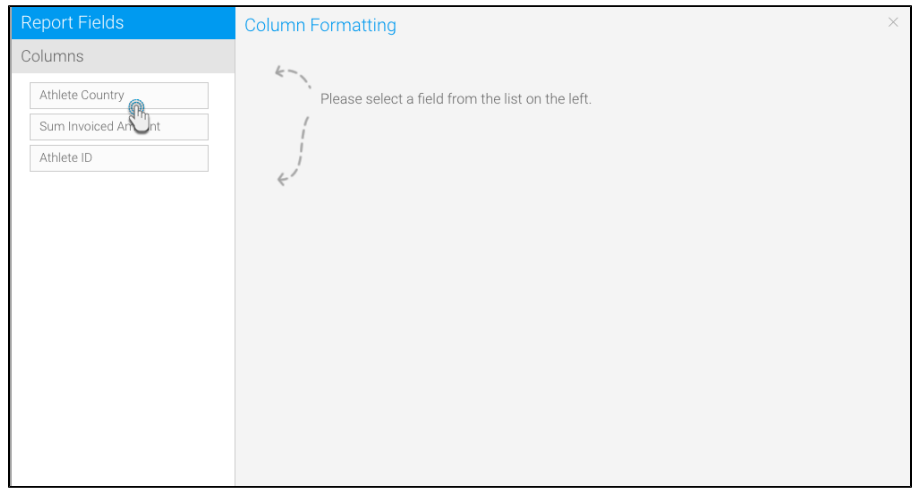

4. Once a field is selected, the column formatting settings will appear in the popup.

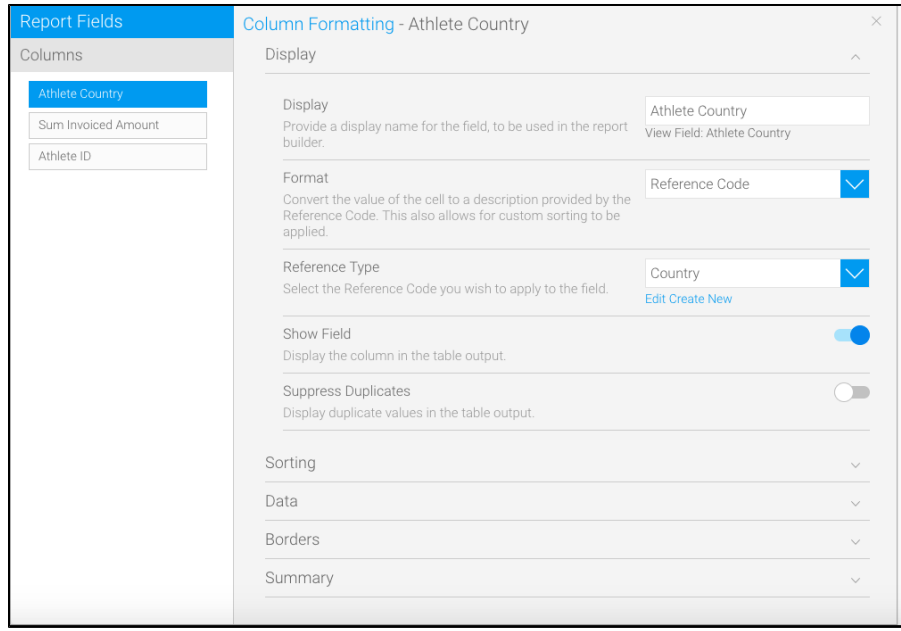

5. Simultaneously, you could also bring up this popup by clicking on a column's menu, then selecting Format, and finally clicking on Edit.

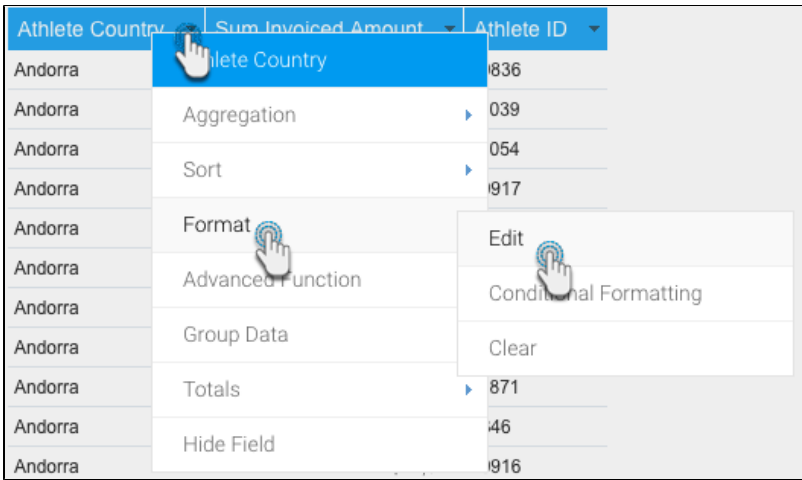

6. See the below section to learn about the different types of formatting you could apply to a report column.

## <span id="page-2-0"></span>Column Formatting Settings

Each of column formatting setting options is described below.

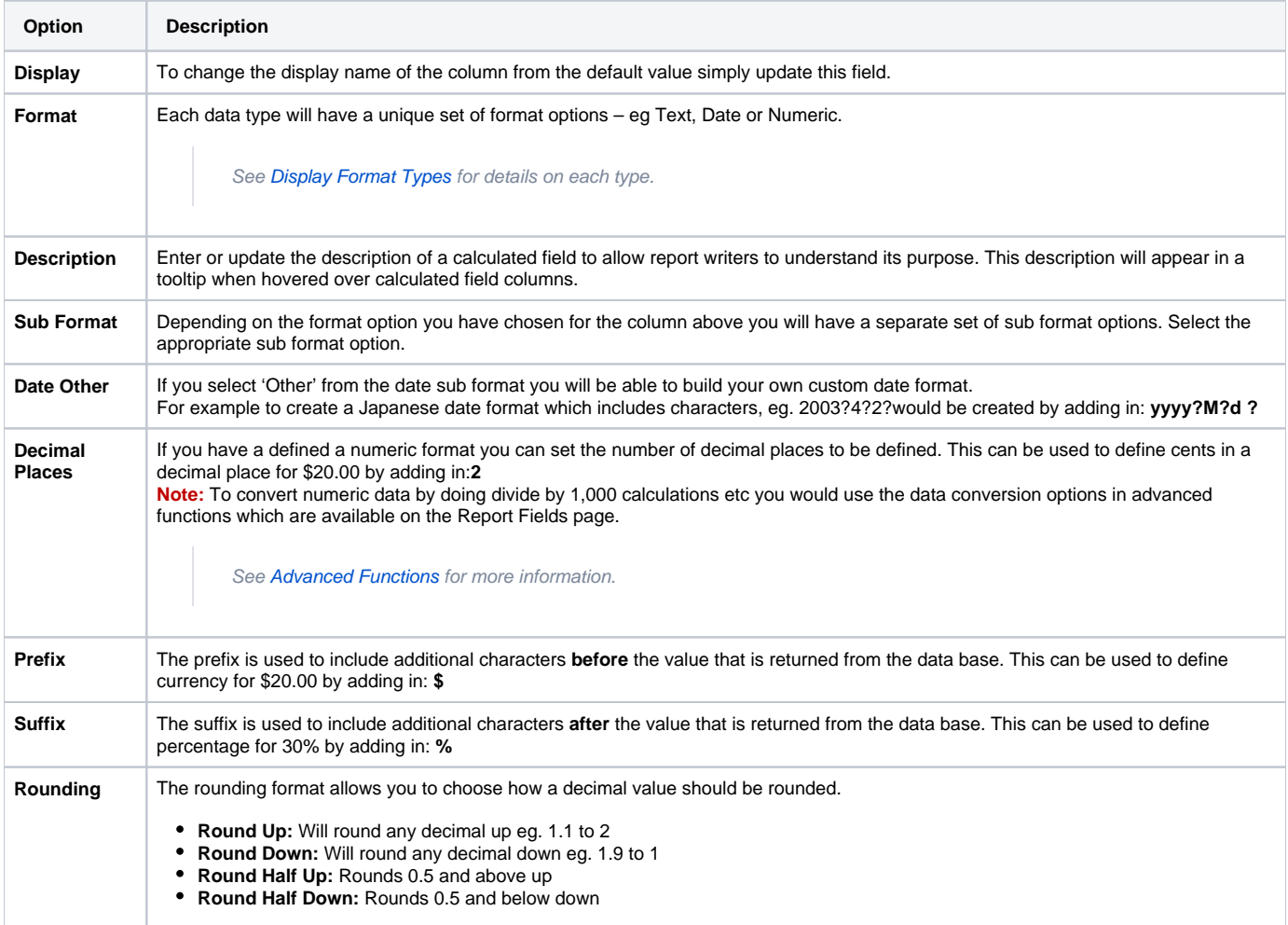

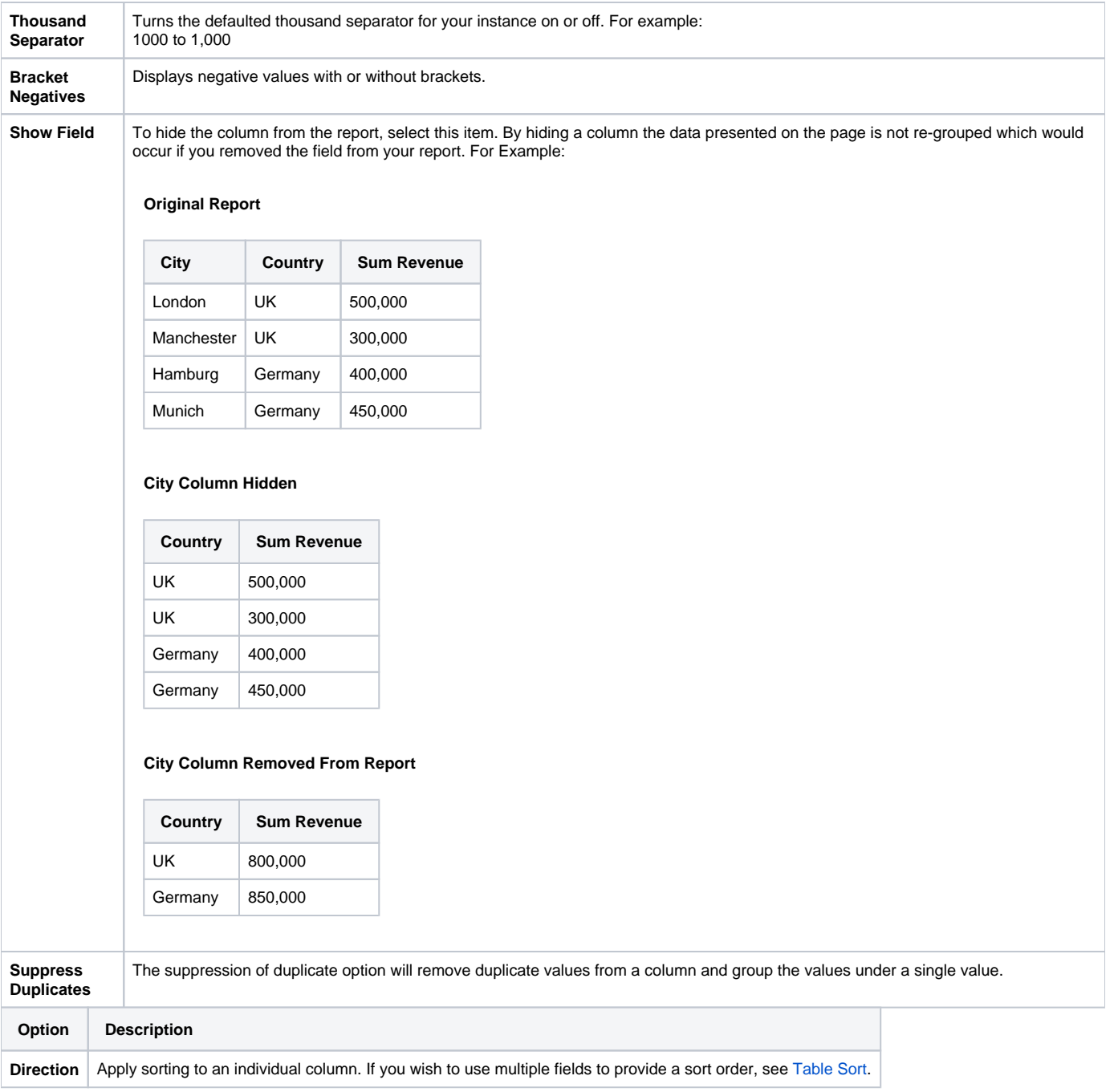

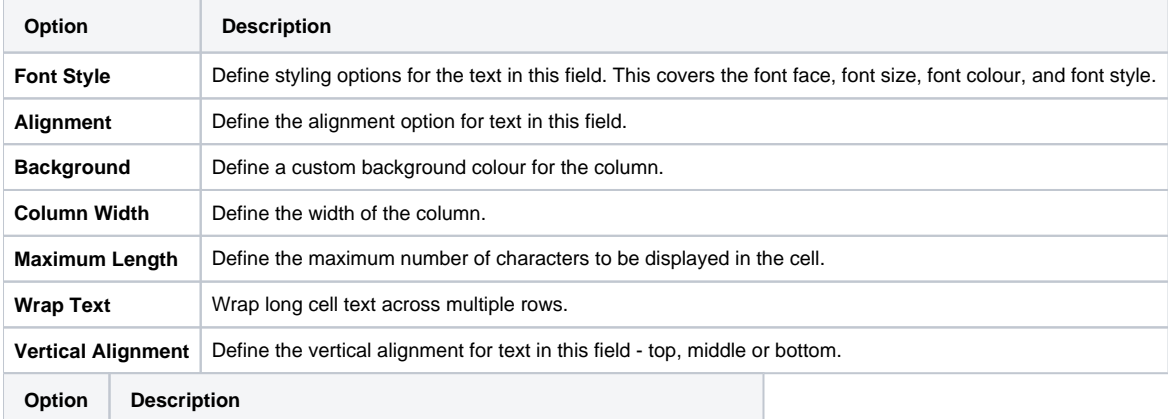

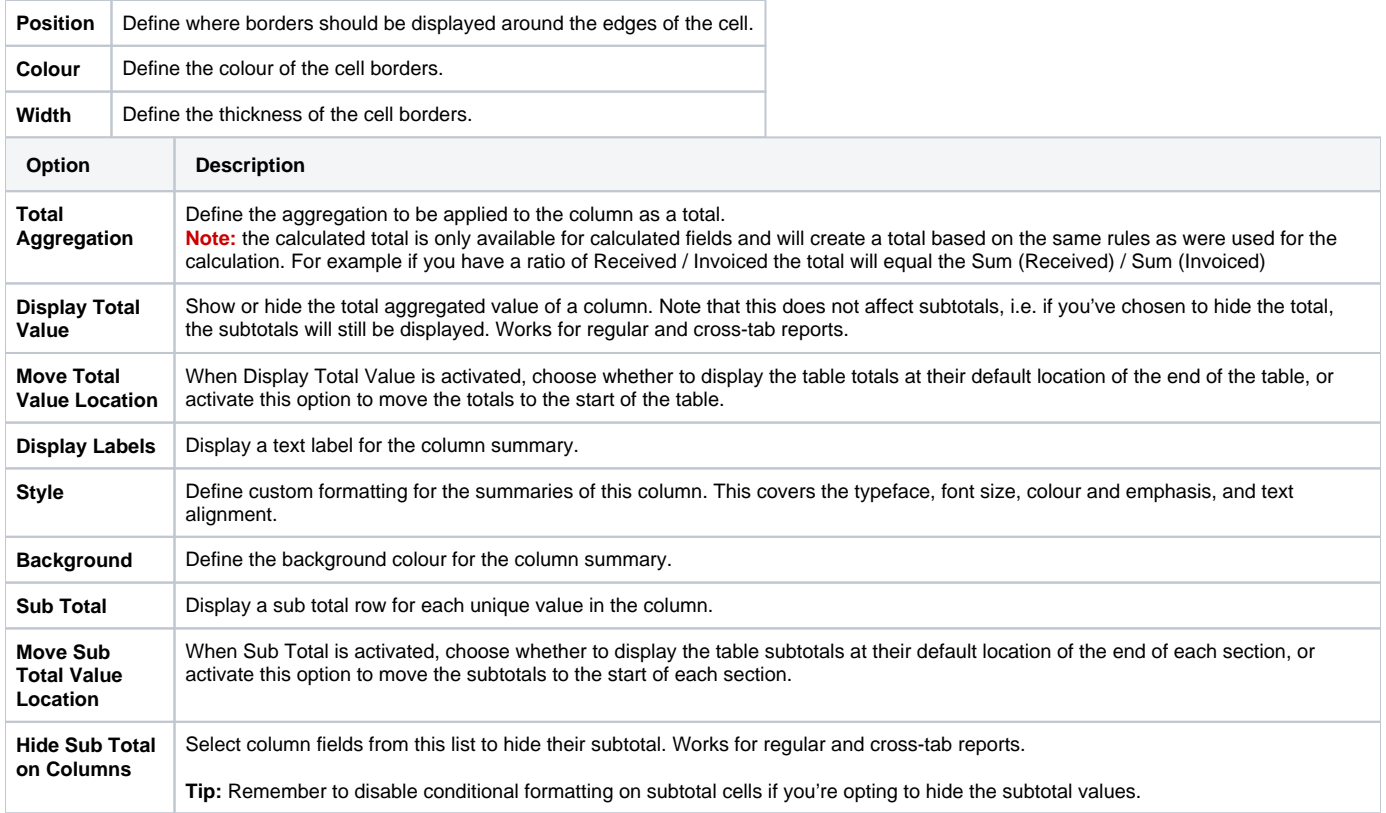

#### <span id="page-4-0"></span>**Display Format Types**

Based on the type of field that the column being formatted is there are various format options. The ones listed below come default with Yellowfin, however as this is customisable there may be additional ones that comes as part of your installation.

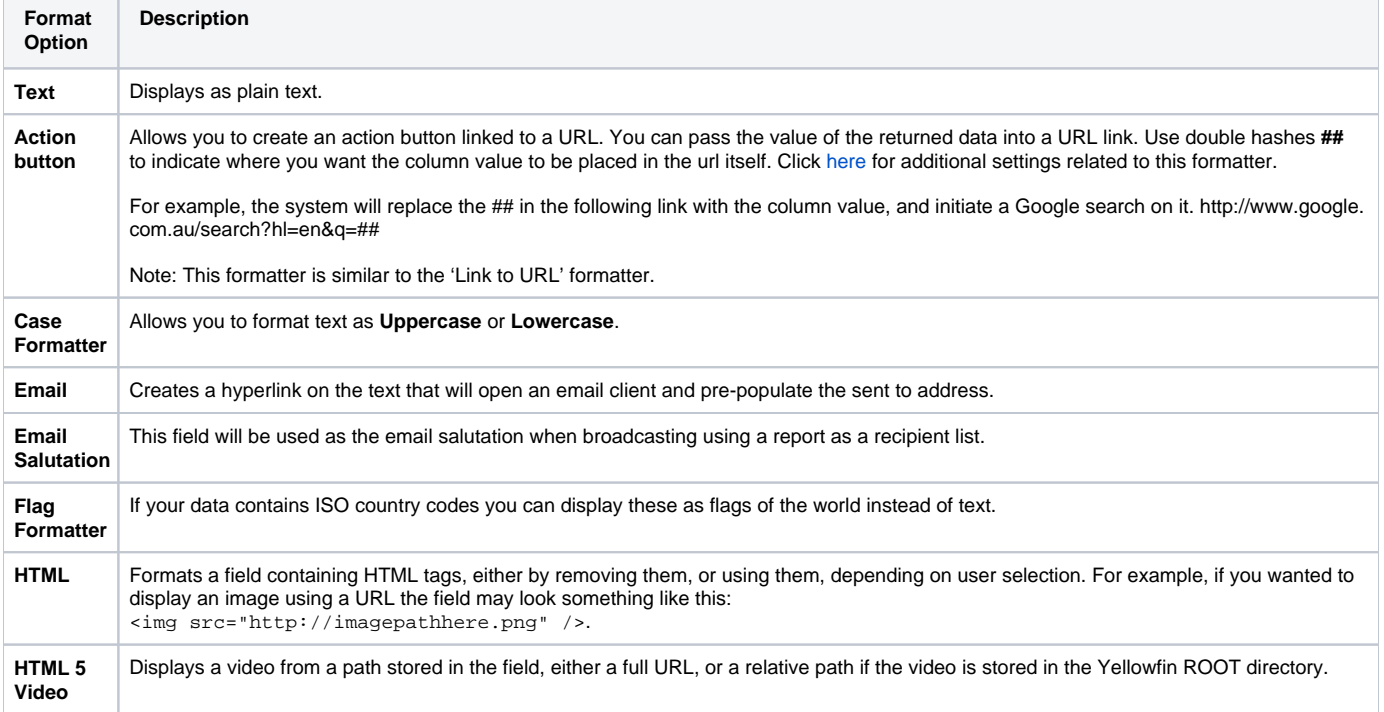

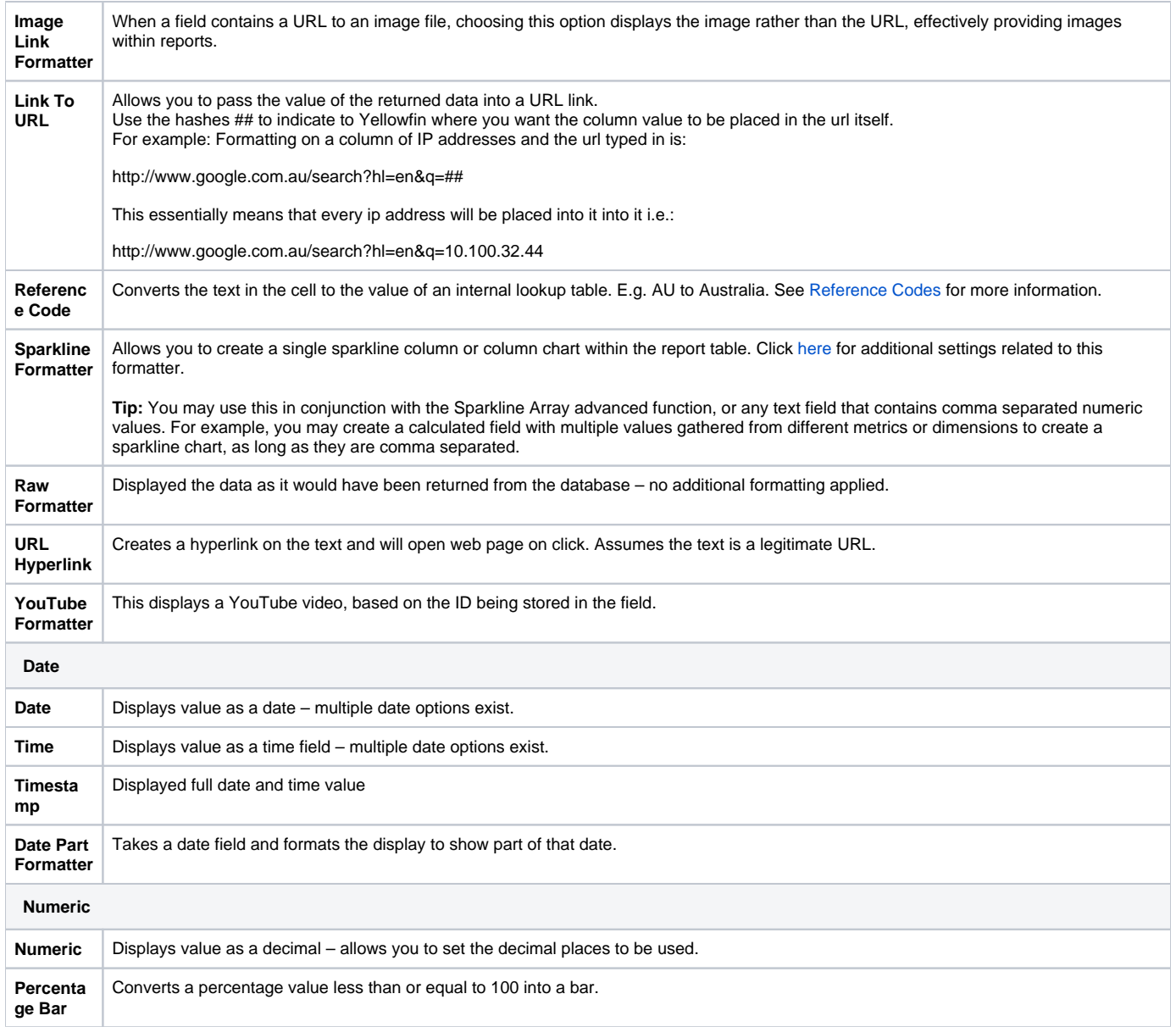

### <span id="page-5-1"></span><span id="page-5-0"></span>**Action button formatter settings**

Below are descriptions of all settings used to configure action buttons in reports.

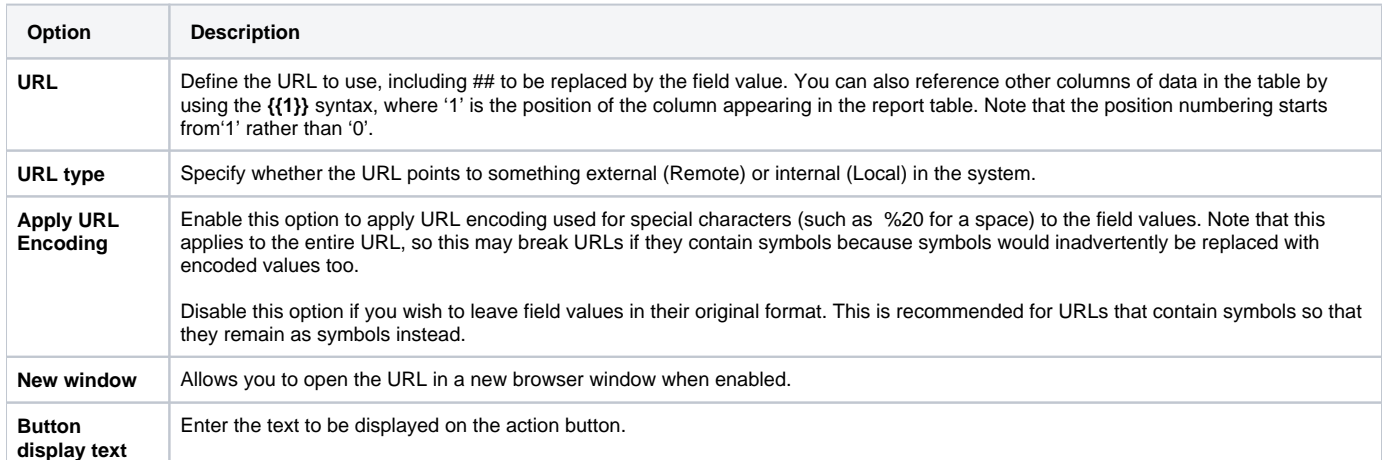

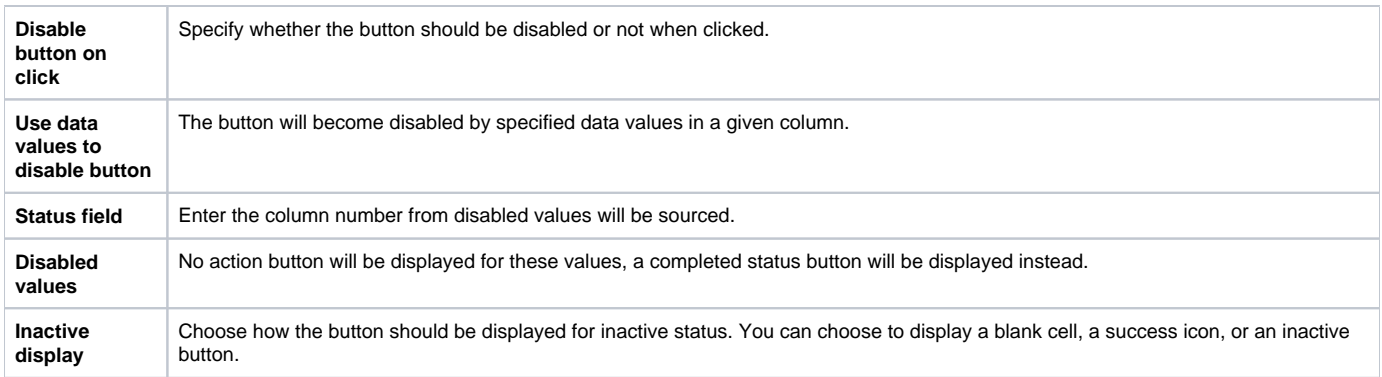

### <span id="page-6-2"></span><span id="page-6-0"></span>**Sparkline formatter settings**

Below are descriptions of all settings for the Sparkline formatter. Only one Sparkline chart per table is currently supported.

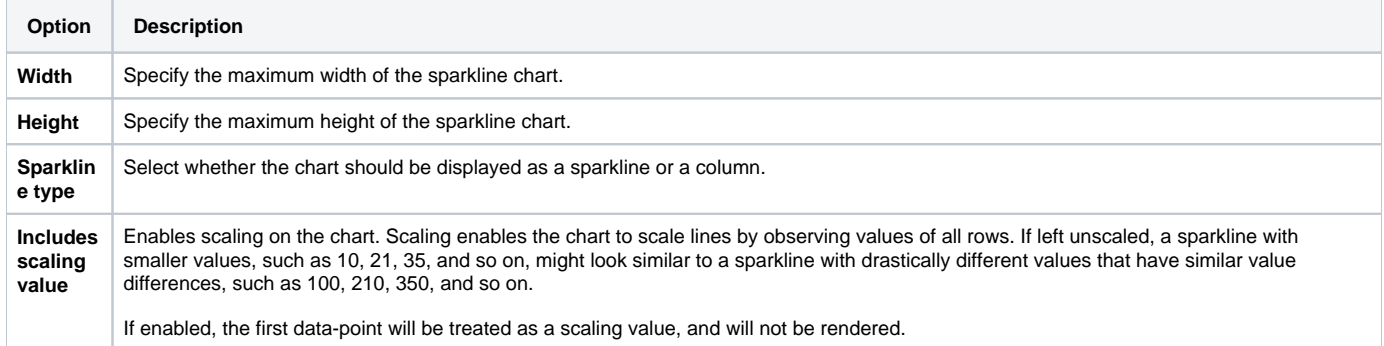

# <span id="page-6-1"></span>Column Drop Down Menu

[top](#page-0-2)

If you wish to select a column to format from the table you can do so by clicking the menu drop down in the column title.

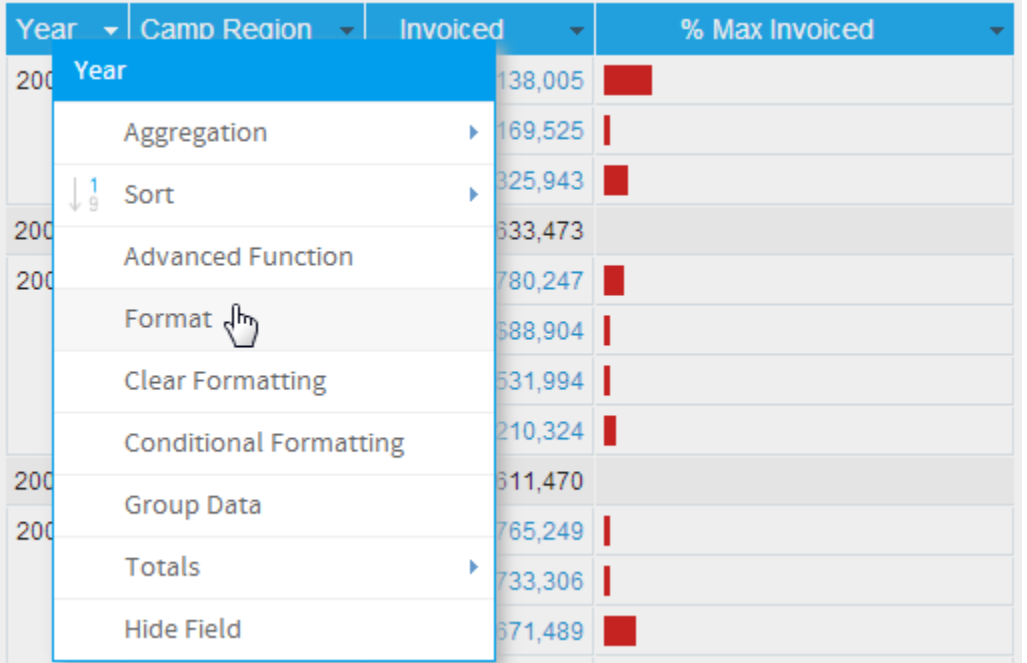

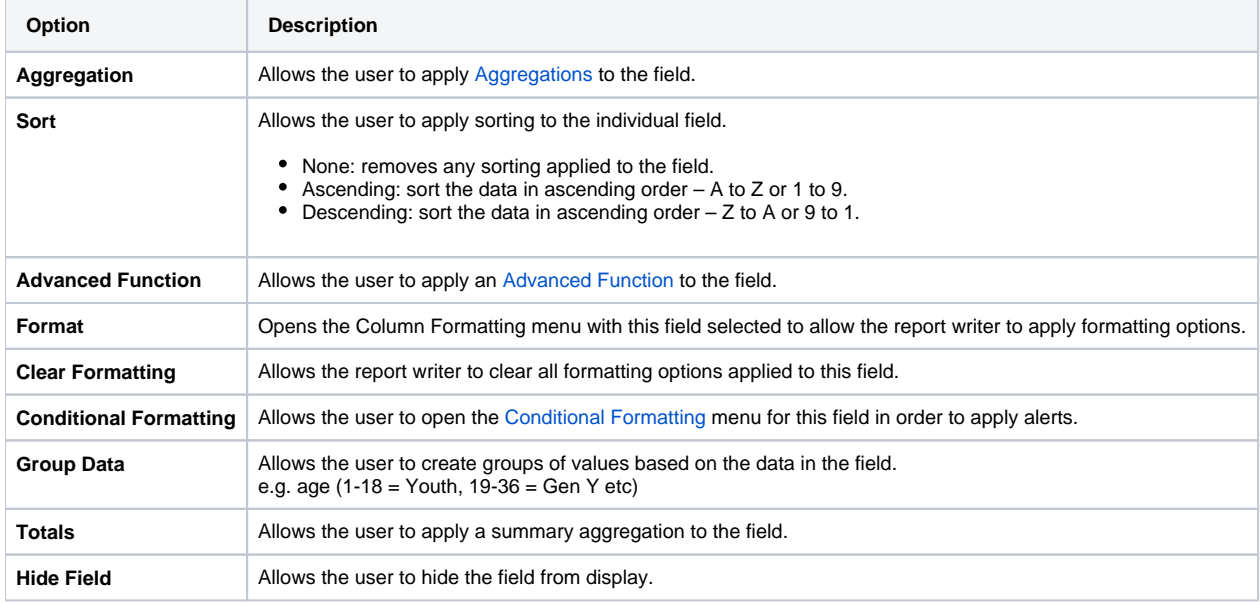

### <span id="page-7-0"></span>Column Drag & Drop Options

#### [top](#page-0-2)

Most of the formatting options available to you are accessed through the format menus. However, once your report has been generated you can use some drag and drop formatting options to change the layout of your report.

**Note:** the drag and drop formatting are only available whilst a report is in DRAFT mode. If the report is ACTIVE you will not see these options.

### <span id="page-7-1"></span>**Column Order**

You can change the order of your columns directly on the screen. This option is only available for 'column' based reports.

1. To move a column, place your cursor over the column title and when the cursor changes into a cross icon click and hold.

- 2. Now drag your column into the desired location. You will see the outline of the column and a highlighted line which indicated where the left hand border of the column will be placed.
- 3. Drop your column and the page will be refreshed with your column in the new location.

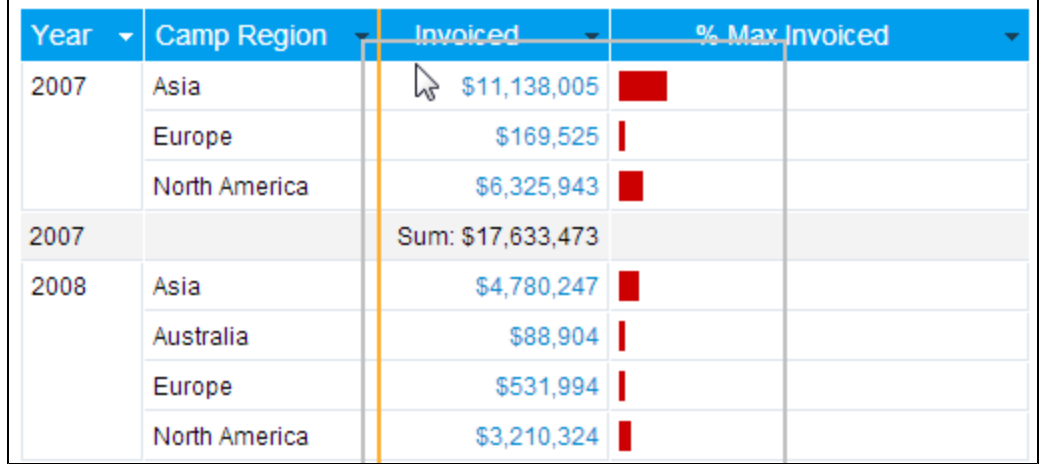

### <span id="page-8-0"></span>**Column Width**

#### [top](#page-0-2)

You can resize a column as seen on a report by placing you cursor over the right hand column border of the column you wish to resize.

- 1. Click and hold the cursor. The cursor will be represented as a horizontal line and the column outline will be highlighted.
- 2. Drag your column to the desired width and let the cursor go. The report will refresh and your column will be resized.

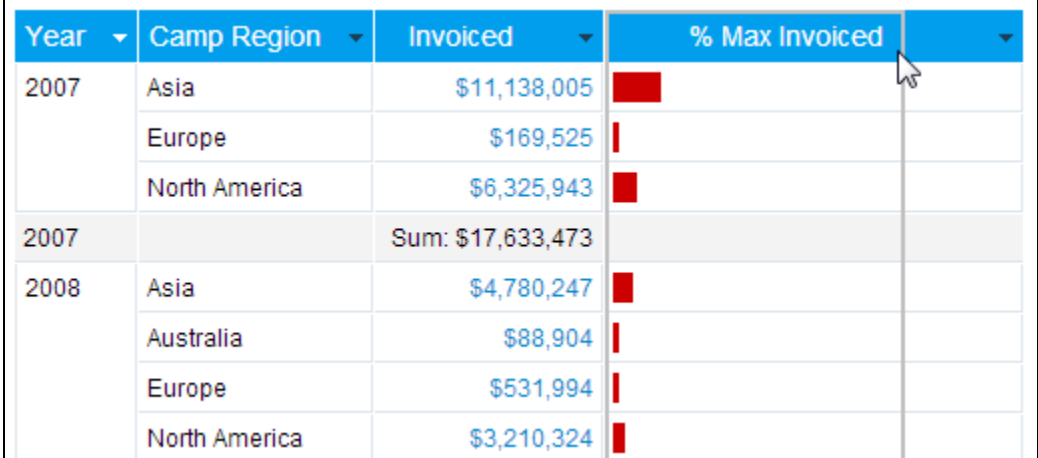

[top](#page-0-2)